# 引き算アフィリ

## 各ASPの成果を確認しよう

## 目次

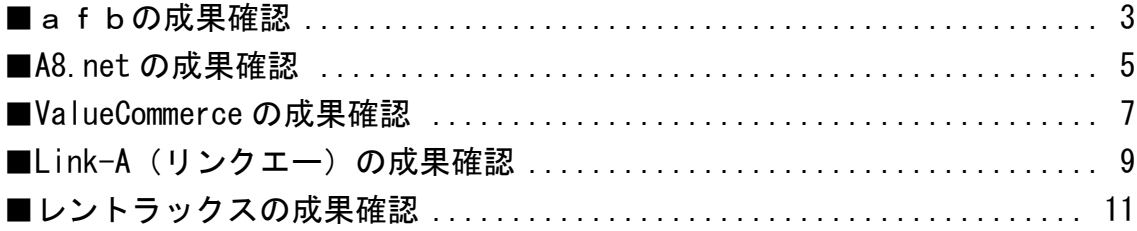

## <span id="page-2-0"></span>■afbの成果確認

まず、afbの成果を確認する方法について説明します。

#### 【1】

「レポート」タブにマウスをあてるとメニューが表示されるので、 メニューの中から「日別レポート」をクリックします。

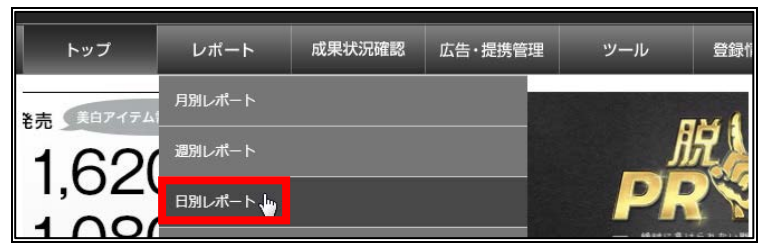

#### 【2】

- ① 「対象プロモーション」の右隣の枠をクリックします。
- ② 誘導数を確認したい商品を選択します。
- ③ 「レポートを表示する」をクリックする。

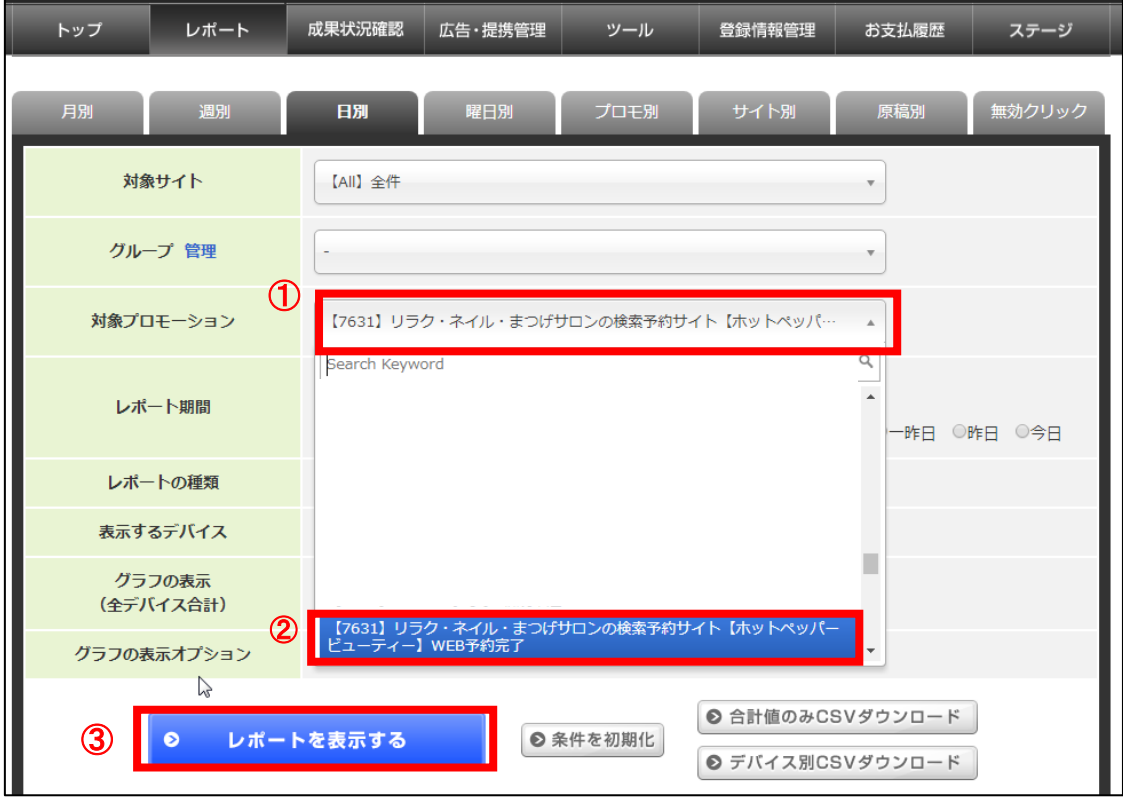

3 Copyright 株式会社アリウープ, All Rights Reserved.

#### 【3】

#### すると、このように成果が表示されるので確認しましょう。

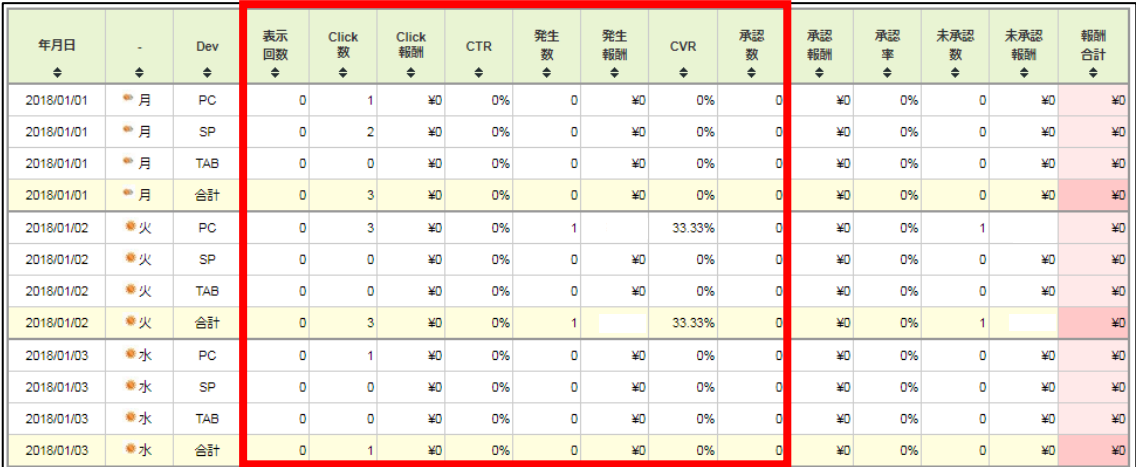

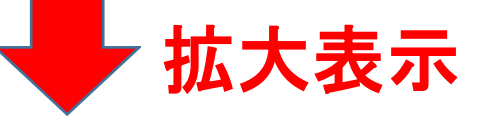

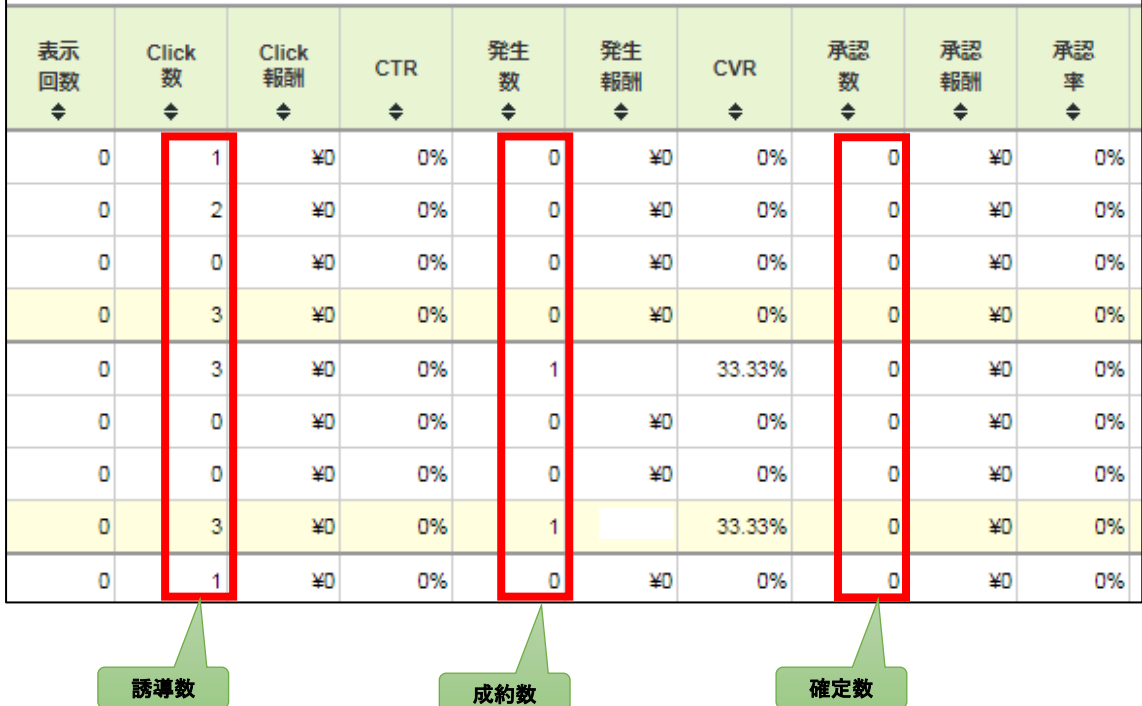

## <span id="page-4-0"></span>■A8.net の成果確認

次に、A8.net の成果を確認する方法について説明します。

#### 【4】

① 「レポート」タブにカーソルを移動させる。

② 「成果報酬」リンクをクリックします。

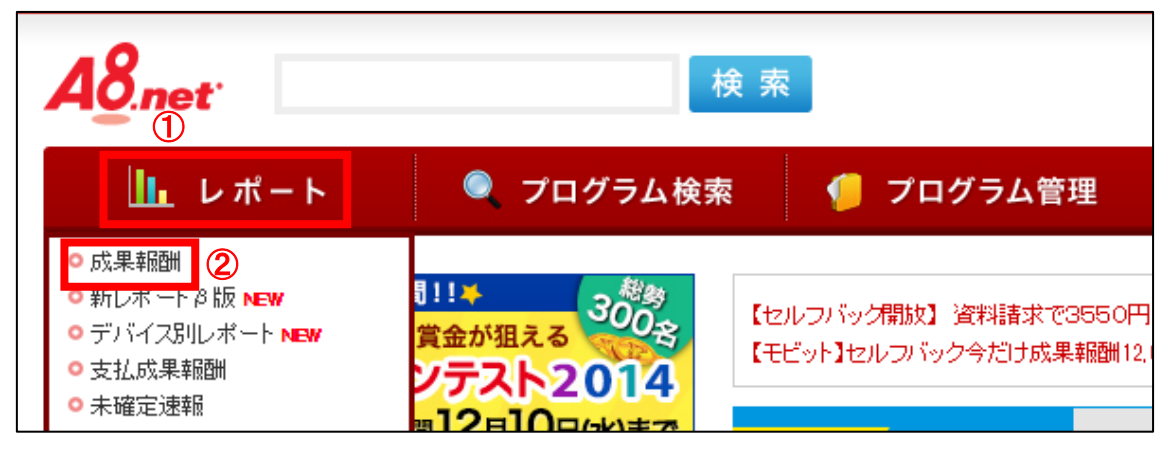

#### 【5】

① 「成果発生レポート」の「サイト別」をクリックします。

- ② 集計期間:開始日と終了日を選択する。
- ③ 「検索」ボタンをクリックする。
- すると、このように成果が表示されるので確認しましょう。

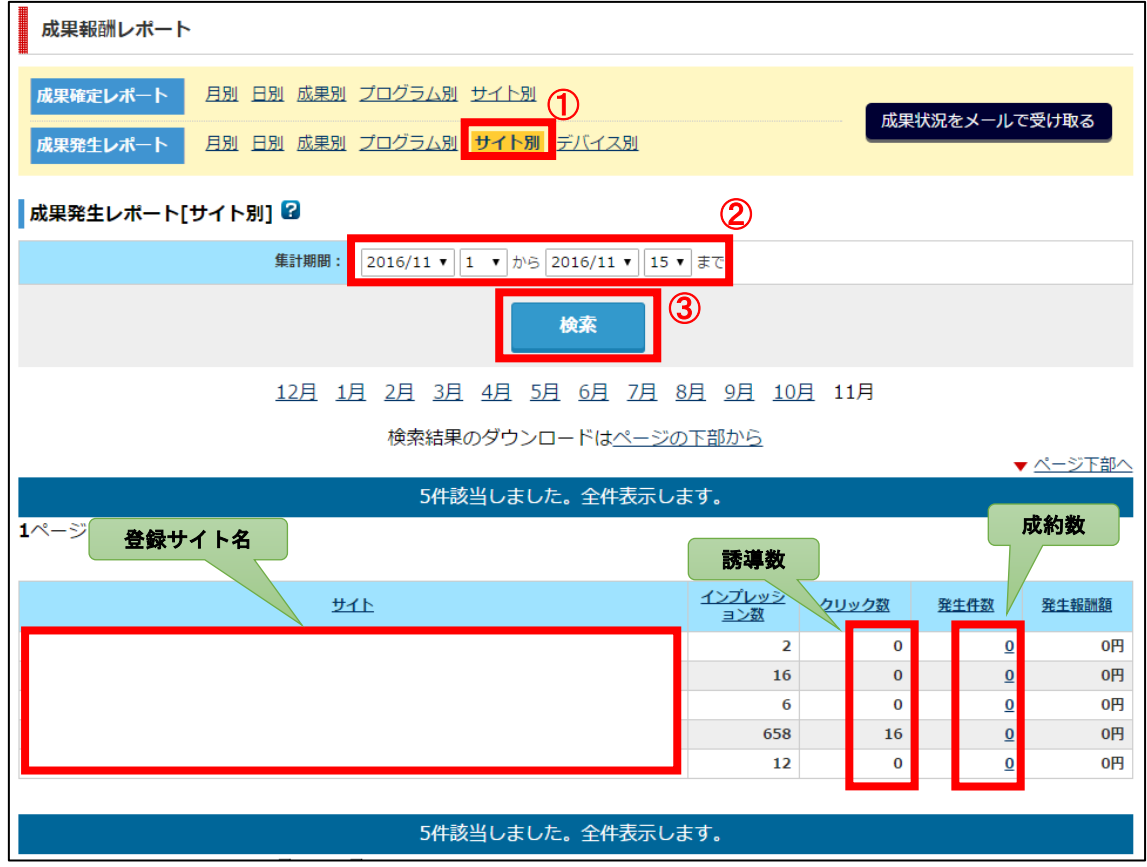

## <span id="page-6-0"></span>■ValueCommerce の成果確認

次に、ValueCommerce の成果を確認する方法について説明します。

#### 【6】

「レポート」タブにマウスのカーソル(矢印)を移動させ、 「統計レポート(日別/月別)」をクリックします。

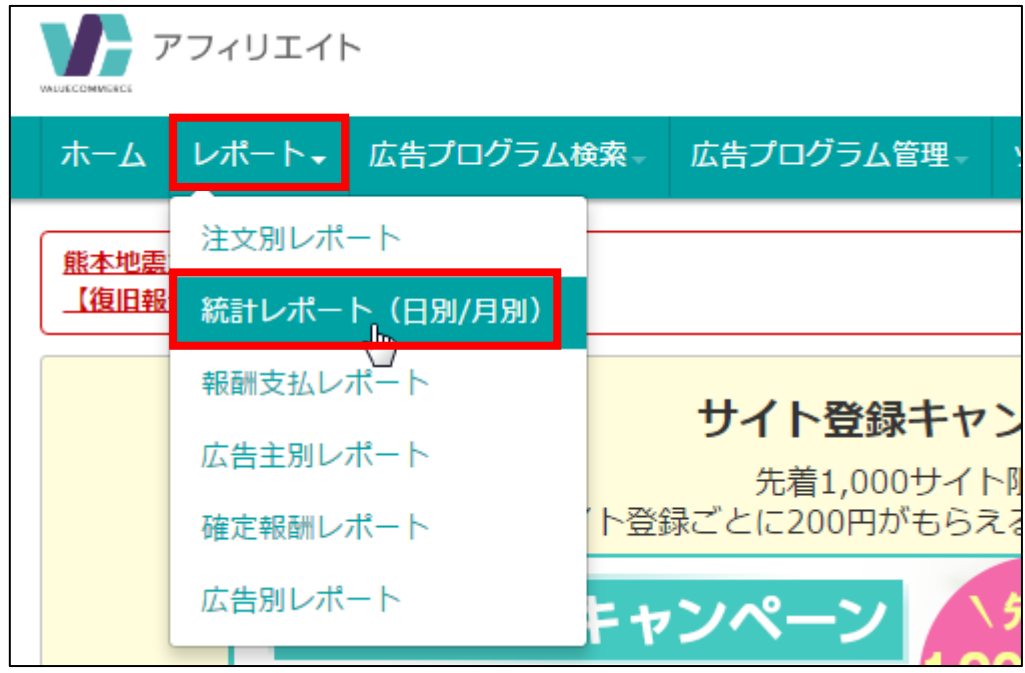

【7】

すると、「統計レポート」が表示されます。 ① 開始日と終了日を選択する。 ② 「検索」ボタンをクリックする。

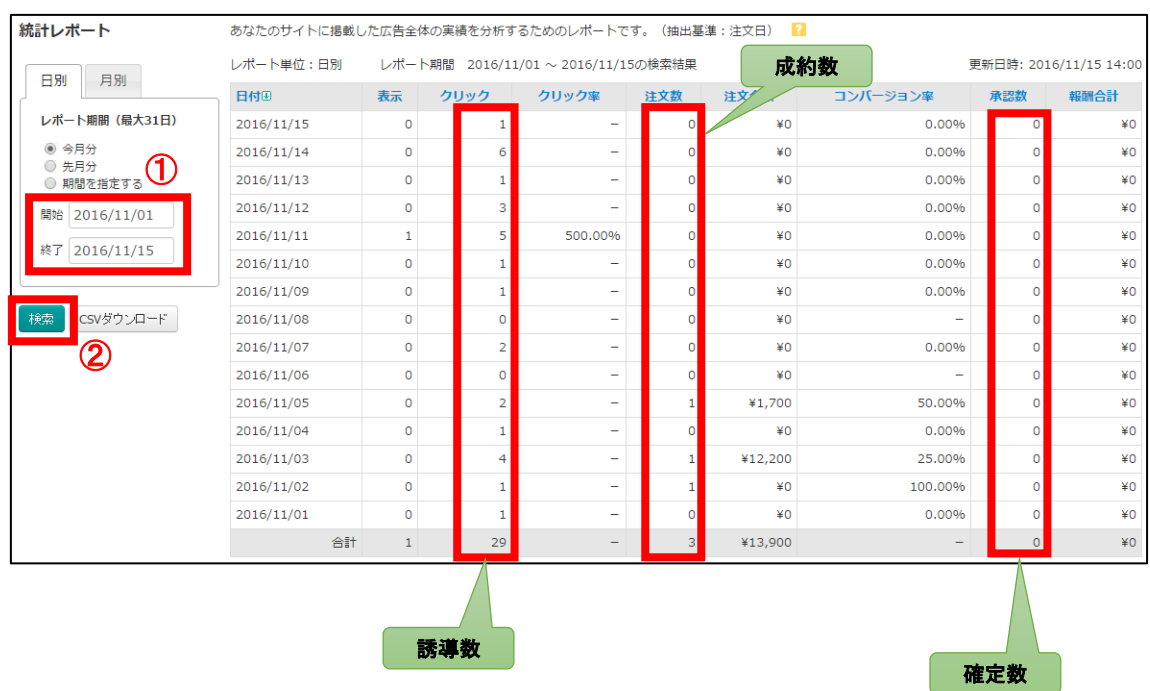

#### すると、このように成果が表示されますので確認しましょう。

## <span id="page-8-0"></span>■Link-A(リンクエー)の成果確認

次に、Link-A の成果を確認する方法について説明します。

#### 【8】

「レポート」をクリックし、「日別」をクリックします。

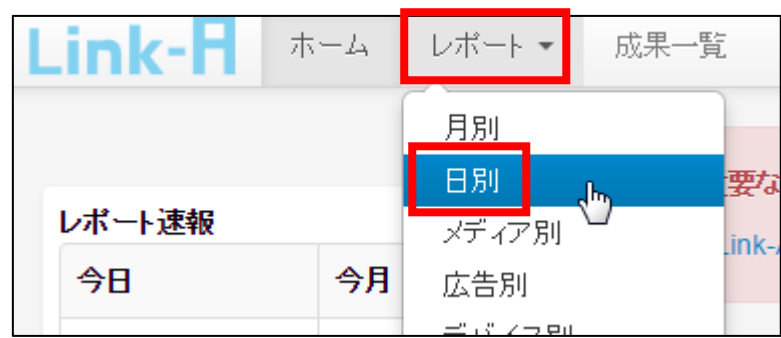

#### 【9】

- ① 成果を確認したいメディアを選択する。
- ② 成果を確認したい広告を選択する。
- ③ 期間を選択する。
- ④ 「検索する」ボタンをクリックする。

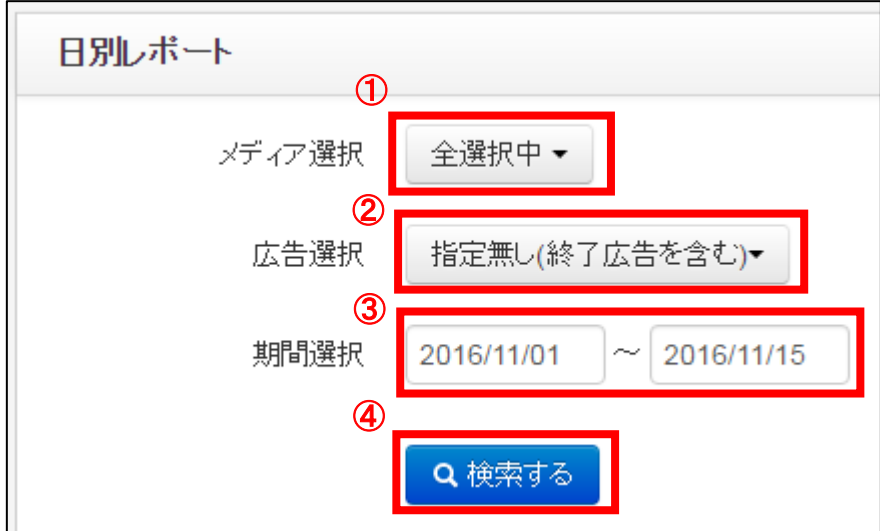

#### 【10】

すると、このように成果が表示されるので確認しましょう。

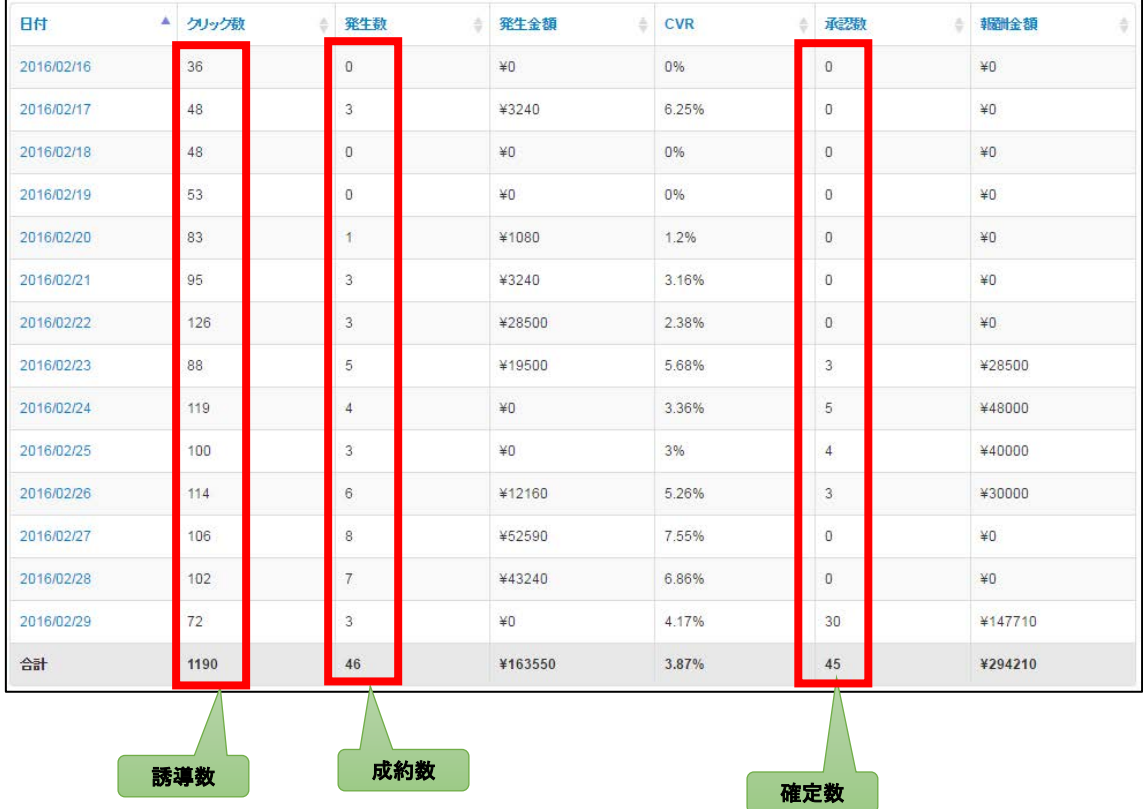

## <span id="page-10-0"></span>■レントラックスの成果確認

次に、レントラックスの成果を確認する方法について説明します。

#### 【11】

「アクセス統計」リンクをクリックします。

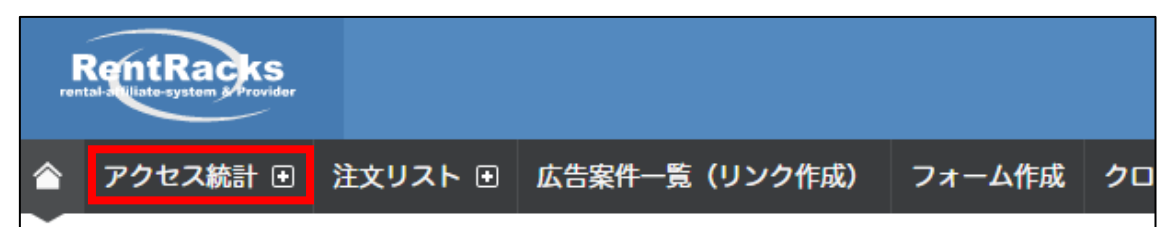

#### 【12】

- ① 対象サイト :PCサイトの成果を確認したい場合は、 PCサイト用の登録サイトを。 スマホサイトの成果を確認した場合は、 スマホサイト用の登録サイトを選択。 2 対象広告主 :成果を確認したい商品の広告主名 を選択する。
- ③ 対象期間設定:期間を設定する。
- ④ 「再表示」ボタンをクリックする。

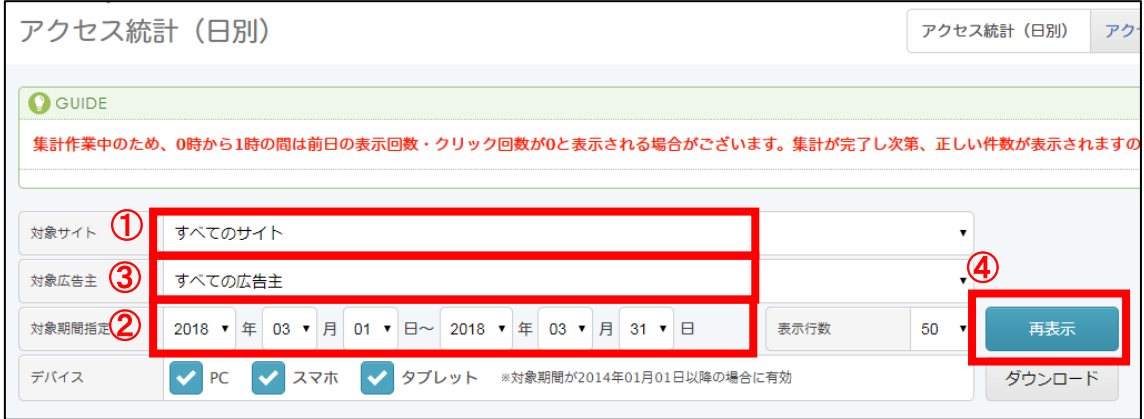

#### すると、このように成果が表示されますので、 広告管理シートに必要事項を記入しましょう。

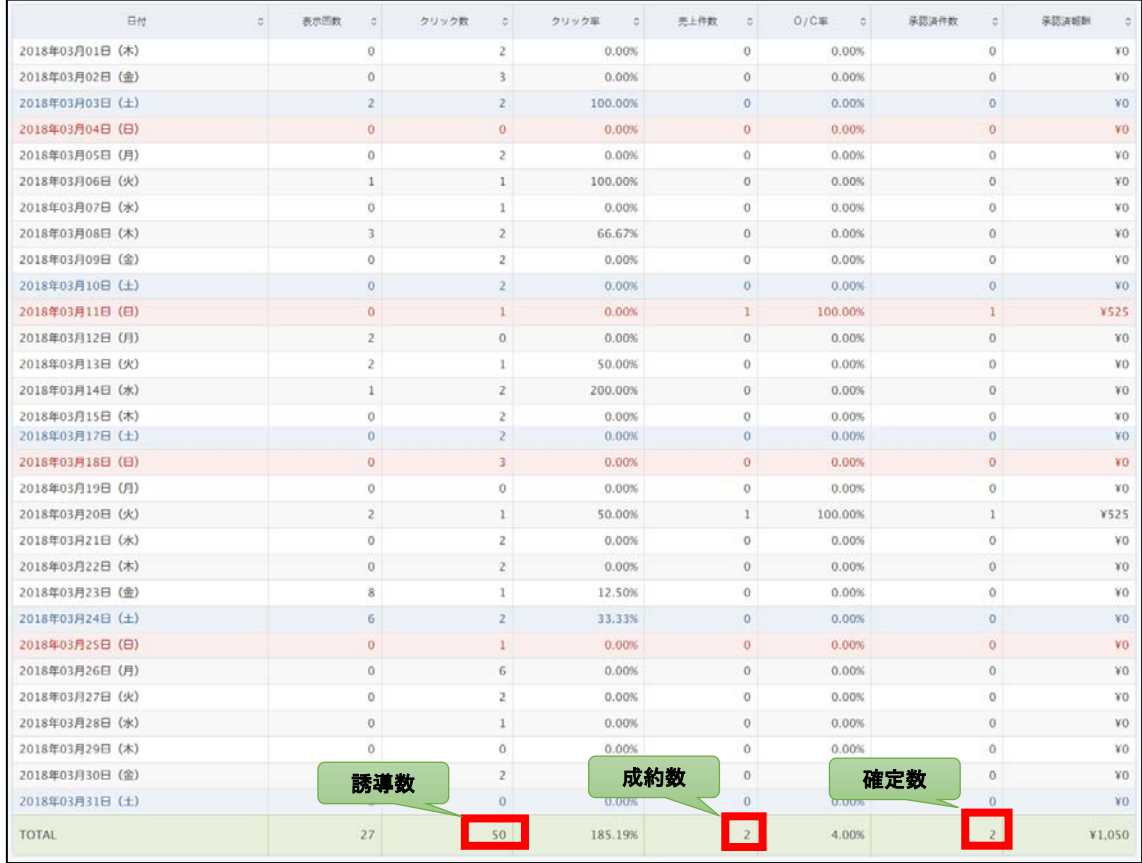

これで各ASPの成果確認方法の解説は終わりです。

お疲れ様でした。